# PJe e DESARQ:: Criar ou Redefinir Senha

# 30/06/2024 08:34:17

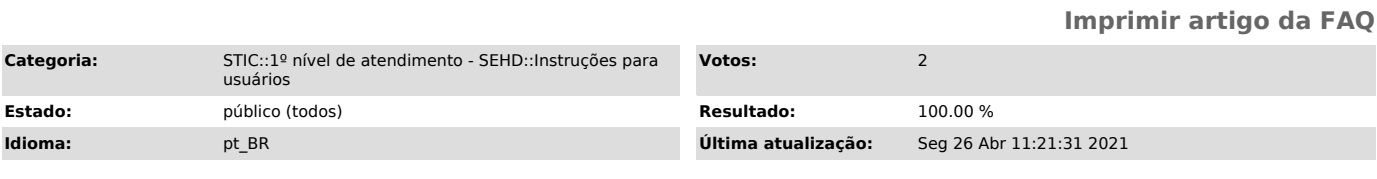

### *Palavras-chave*

desarq, desarquivamento, cadastro, login, pje, senha, cpf, senha pje

#### *Sintoma (público)*

Usuários (advogados, pessoas físicas, serventuários de outros tribunais...) solicitando login e senha no sistema PJe ou no Sistema de Desarquivamento de Processos (DESARQ) .

#### *Problema (público)*

Solicitante não ter certificado digital para ATIVAR/VALIDAR o perfil cadastrado no sistema PJe. (Isso ocorre muito para os papéis de Jus Postulandi)

## *Solução (público)*

O Sistema de Desarquivamento de Processos (DESARQ) utiliza o mesmo usuário (CPF) e senha cadastrado no sistema PJe1G! Para definir seu usuário e senha para o acesso ao sistema PJe1G ou PJe2G, siga os seguintes passos:

1. Clique em "Esqueci minha senha" na tela de acesso do sistema PJe1G ([1]https://pjepg.tjro.jus.br/login.seam) ou PJe2G ([2]https://pjesg.tjro.jus.br/login.seam), conforme imagem abaixo:

NOTA: Para que seja possível a criação do usuário (CPF) e senha, o solicitante DEVE TER AO MENOS O PERFIL JUS POSTULANDI já cadastrado no sistema PJe.

2. Insira seu CPF e o e-mail do seu usuário cadastrado no sistema PJe1G:

3. Uma mensagem será enviada para sua conta de e-mail. Aguarde o recebimento, este que poderá demorar até 5 minutos.

4. Quando a mensagem chegar em sua caixa de entrada, verifique no corpo do e-mail se no campo Login aparece o seu CPF corretamente. Neste e-mail oferecemos 2 (duas formas) para criar/recuperar uma senha.

1ª Forma: Ao verificar se no campo Login seu CPF está correto, basta clicar no botão verde escrito "Clique Aqui". Aparecerá a seguinte tela:

ou

2ª Forma: Se ao clicar no botão verde aparecer a imagem abaixo ou caso ao clicar no botão verde não aparecer uma tela para cadastro de uma nova senha (tela acima); Copie o link disponível no final da mensagem e cole em seu navegador de internet.

4.1) Seguir as instruções após o clique.

[1] https://pjepg.tjro.jus.br/login.seam [2] https://pjesg.tjro.jus.br/login.seam